# Dell Venue 11 Pro-7140 Guia do utilizador

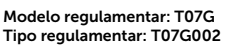

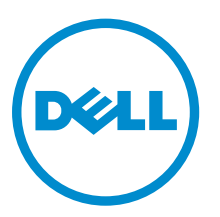

# Notas, avisos e advertências

NOTA: Uma NOTA indica informações importantes para melhor utilizar o computador.

AVISO: Um AVISO indica potenciais danos do hardware ou a perda de dados e explica como evitar o problema.

ADVERTÊNCIA: Uma ADVERTÊNCIA indica potenciais danos no equipamento, lesões pessoais ou  $\triangle$ mesmo morte.

#### **©** 2014 Dell Inc. Todos os direitos reservados.

Marcas comerciais utilizadas neste texto: Dell™, o logótipo DELL, Venue™ e Wi-Fi Catcher™ são marcas comerciais da Dell Inc. Intel®, Xeon®, Core™ e Atom™ são marcas comerciais registadas ou marcas comerciais da Intel Corporation nos EUA e outros países. Microsoft®, Windows®, MS-DOS®, Windows Vista® o botão Iniciar do Windows Vista e Office Outlook® são marcas comerciais ou marcas comerciais registadas da Microsoft Corporation nos EUA e/ou noutros países. Wi-Fi® é uma marca comercial registada da Wireless Ethernet Compatibility Alliance, Inc.

2014 -12

Rev. A02

# Índice

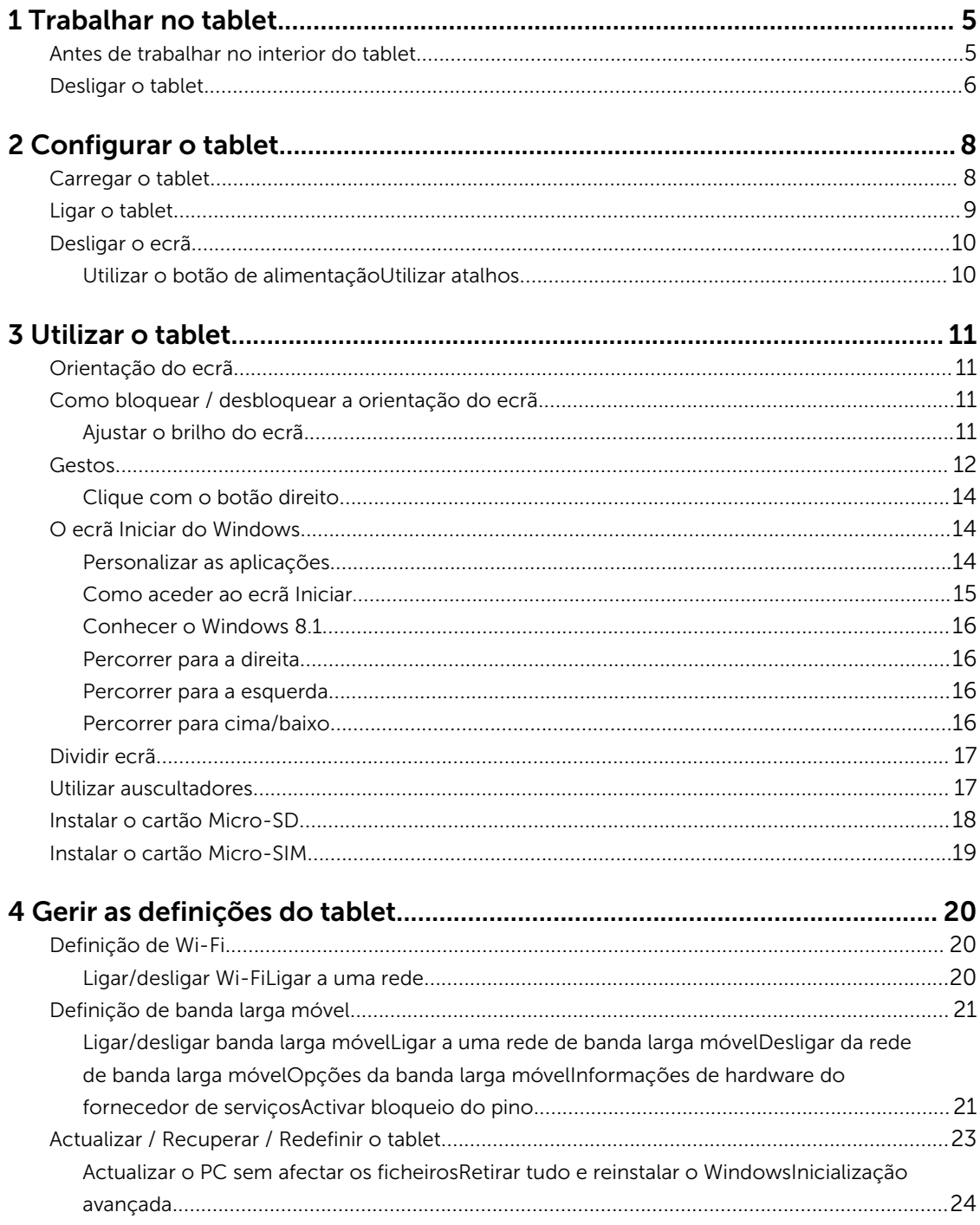

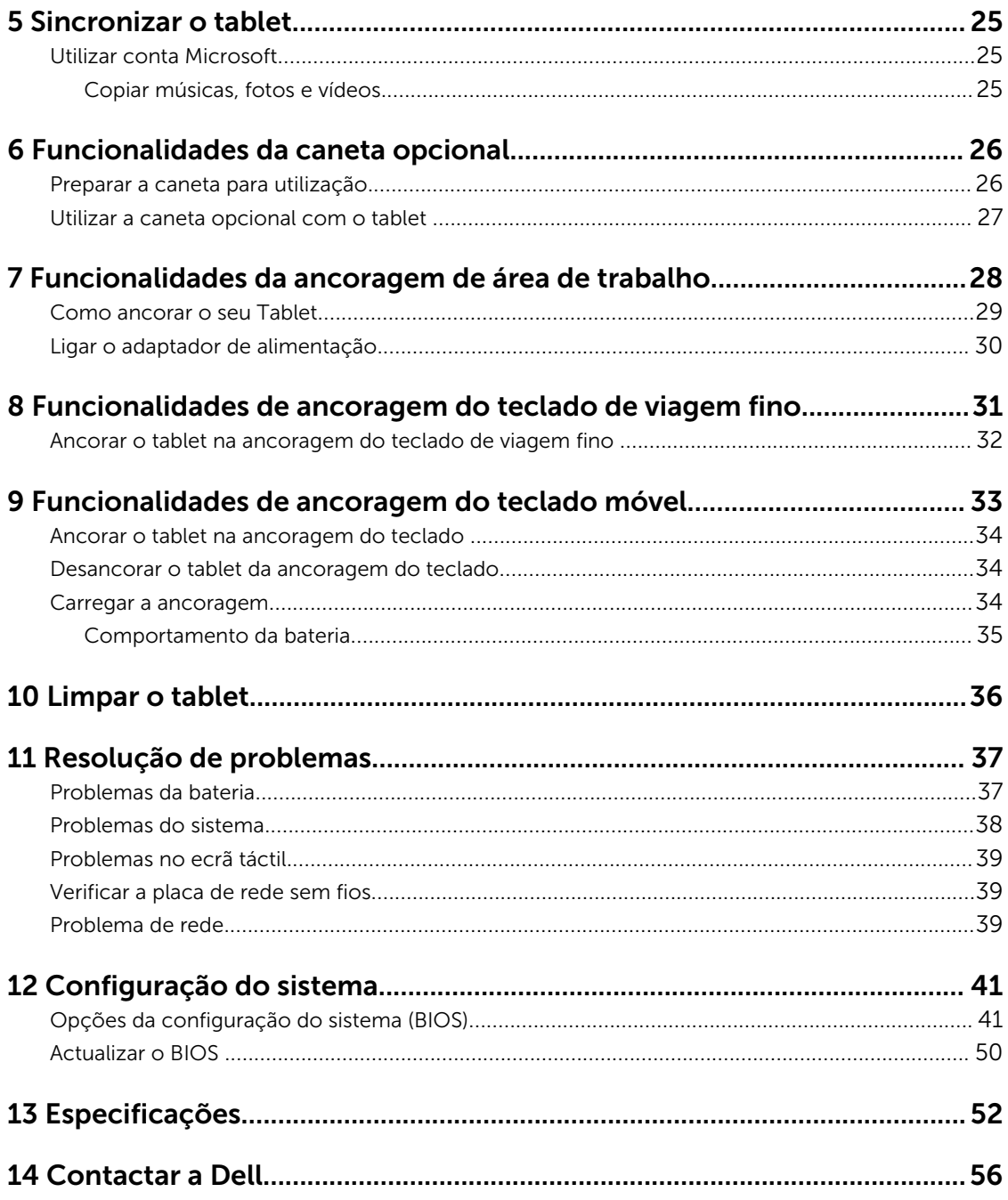

1

# <span id="page-4-0"></span>Trabalhar no tablet

## Antes de trabalhar no interior do tablet

Utilize as seguintes directrizes de segurança para ajudar a proteger o tablet de potenciais danos, e para ajudar a assegurar a sua segurança pessoal. Salvo indicação em contrário, cada procedimento neste documento pressupõe a existência da seguinte condição:

• Leu as informações de segurança fornecidas com o tablet.

ADVERTÊNCIA: Antes de trabalhar no interior do tablet, leia as informações de segurança fornecidas com o equipamento. Para obter informações adicionais sobre as melhores práticas de segurança, consulte a página principal de Conformidade regulamentar em www.dell.com/ regulatory\_compliance .

AVISO: Muitas das reparações só podem ser efectuadas por um técnico de assistência qualificado. Apenas deverá efectuar a resolução de problemas e algumas reparações simples, conforme autorizado na documentação do produto ou como orientado pelo serviço de assistência on-line ou por telefone e pela equipa de suporte. Os danos causados por assistência não autorizada pela Dell não são abrangidos pela garantia. Leia e siga as instruções sobre segurança fornecidas com o produto.

AVISO: Para evitar descargas electrostáticas, ligue-se à terra utilizando uma faixa de terra para pulso ou tocando periodicamente numa superfície metálica não pintada, tal como um conector na parte posterior do tablet.

AVISO: Manuseie os componentes e as placas com cuidado. Não toque nos componentes ou nos contactos das placas. Segure nas placas pelas extremidades ou pelo suporte de montagem metálica.

AVISO: Quando desligar um cabo, puxe pelo respectivo conector ou pela patilha e não pelo próprio cabo. Alguns cabos possuem conectores com patilhas de bloqueio. Se estiver a desligar este tipo de cabo, prima as patilhas de bloqueio antes de desligar o cabo. À medida que puxa os conectores, mantenha-os alinhados para evitar que os pinos do conector dobrem. Do mesmo modo, antes de ligar um cabo, certifique-se de ambos os conectores estão correctamente orientados e alinhados.

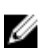

NOTA: Pode haver diferenças de aparência entre a cor do tablet e determinados componentes em relação aos apresentados nas ilustrações deste documento.

Para evitar danificar o tablet, execute os seguintes passos antes de começar a efectuar qualquer procedimento no interior do equipamento.

- 1. Certifique-se de que a superfície de trabalho é plana e que está limpa para evitar que a tampa do tablet fique riscada.
- 2. Desligue o tablet.
- 3. Se o tablet estiver ligado a um dispositivo de ancoragem (ancorado), como a ancoragem de teclado ou estação opcional, desancore-o.
- 4. Desligue o adaptador de alimentação do tablet.

<span id="page-5-0"></span>5. Prima sem soltar o botão de alimentação durante alguns segundos, para desligar a energia da placa de sistema.

AVISO: Para proteger contra choques eléctricos, desligue sempre o tablet da tomada eléctrica.

AVISO: Antes de tocar em qualquer parte interior do tablet, ligue-se à terra tocando numa superfície metálica não pintada, tal como o metal na parte posterior do tablet. Enquanto trabalha, toque periodicamente numa superfície metálica não pintada para dissipar a electricidade estática, uma vez que esta pode danificar os componentes internos.

6. Retire o cartão micro SD do tablet.

## Desligar o tablet

Desligar o tablet completamente faz encerrar o dispositivo. Pode desligar o tablet de duas maneiras:

- Utilizando o botão de alimentação
- Utilizando o menu de atalhos
- 1. Para desligar o tablet utilizando o botão de alimentação:
	- a. Prima sem soltar o botão de **Alimentação**  $\square$  até ver a mensagem "Deslize para encerrar o PC" no ecrã.

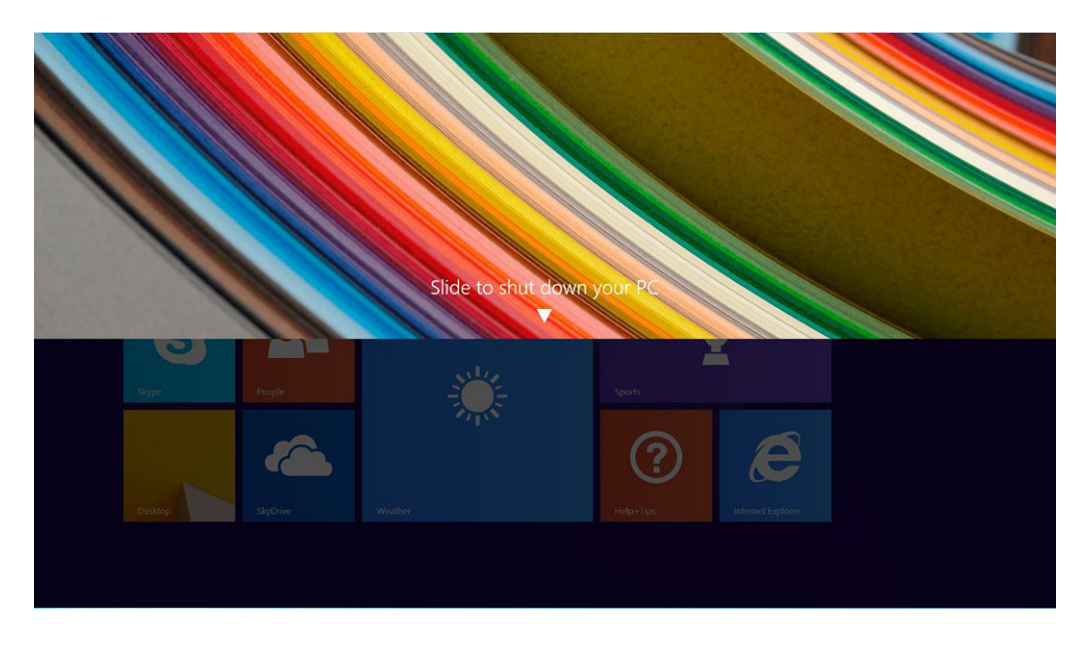

b. Deslize para encerrar o tablet.

NOTA: Também pode desligar o tablet sem deslizar o ecrã para baixo. Prima sem soltar o botão de **Alimentação**  $\underline{\cup}$  durante mais de 10 segundos para desligar o tablet. Pode efectuar este desligamento forçado se o tablet não responder/tiver um comportamento inesperado ou se a acção de tocar não estiver a funcionar.

- 2. Para desligar o tablet utilizando o menu de atalhos:
	- a. Percorra a partir da margem direita do ecrã para aceder ao menu Atalhos.
	- b. Toque em Definições  $\bigoplus_{n=1}^{\infty}$  -> Alimentação  $\bigcirc_{n=1}^{\infty}$  -> Encerrar para desligar o tablet.

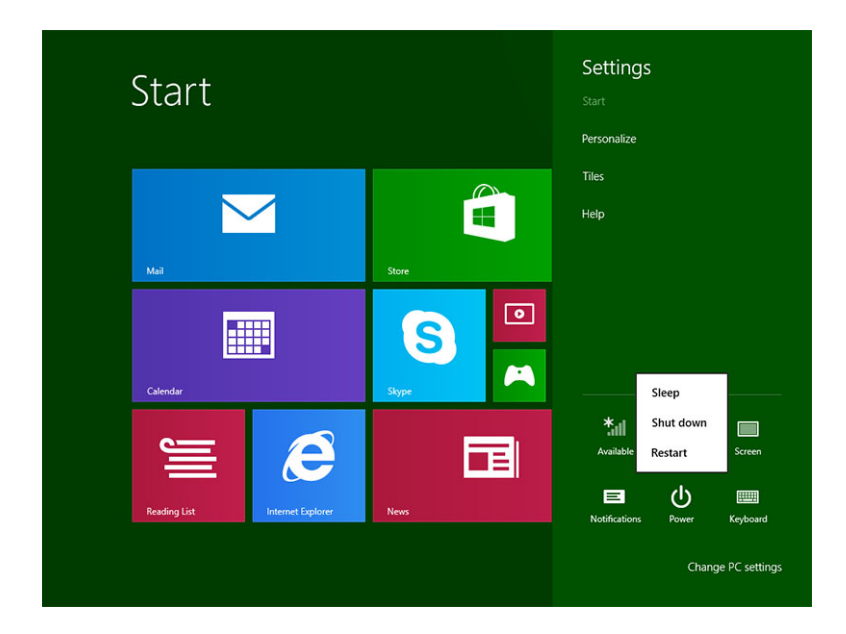

# <span id="page-7-0"></span>Configurar o tablet

## Carregar o tablet

AVISO: Carregue a bateria numa temperatura ambiente entre 0 °C e 40 °C.

AVISO: Utilize apenas o adaptador e o cabo de alimentação fornecidos com o tablet. A utilização de adaptadores ou de cabos de alimentação não autorizados pode causar danos graves no tablet.

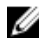

NOTA: A bateria não está totalmente carregada quando desembala o tablet.

1. Ligue o cabo de alimentação ao adaptador de alimentação.

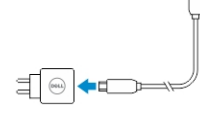

2. Ligue o adaptador de alimentação a uma tomada eléctrica e carregue o tablet até a bateria estar totalmente carregada.

NOTA: A bateria do tablet necessita cerca de 4 horas para carregar completamente.

Pode verificar o estado de carga da bateria do tablet a partir da:

• Luz de carga da bateria localizada na frente do tablet:

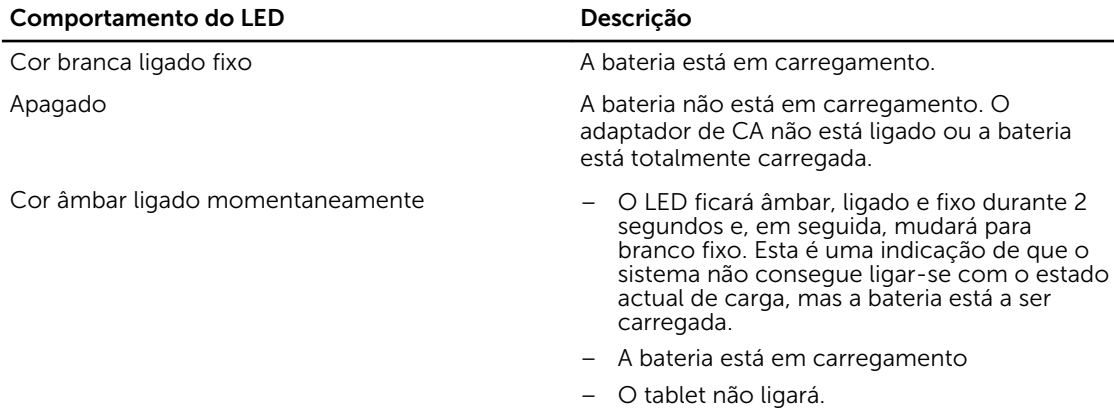

NOTA: Pode verificar a carga exacta da bateria inicializando o sistema operativo.

• Ícones da bateria apresentados no ecrã:

<span id="page-8-0"></span>![](_page_8_Picture_92.jpeg)

## Ligar o tablet

NOTA: Utilize este tablet numa temperatura ambiente entre 0 °C e 40 °C. Ø

- 1. Prima sem soltar o botão de **Alimentação**  $\overline{\mathbb{Q}}$  durante 2 segundos para ligar o tablet.
- 2. Se a imagem do ecrã de bloqueio for apresentada, passe o dedo a partir do fundo do ecrã para aceder ao ecrã de início de sessão e, depois, introduza a palavra-passe para entrar no Windows.

O tablet está pronto para ser utilizado depois do ecrã Início do Windows aparecer.

![](_page_8_Picture_6.jpeg)

![](_page_8_Picture_7.jpeg)

NOTA: Se o ecrã de início de sessão não estiver activado no Windows 8.1, será direccionado do ecrã de bloqueio para o ecrã de início.

![](_page_8_Picture_9.jpeg)

NOTA: O ecrã de bloqueio só é apresentado na saída do estado de suspensão.

## <span id="page-9-0"></span>Desligar o ecrã

## Utilizar o botão de alimentação

Prima o botão de **Alimentação D** para desligar o ecrã.

## Utilizar atalhos

- 1. Percorra a partir da margem direita do ecrã para aceder à barra dos Atalhos.
- 2. Toque em **Definições**  $\overleftrightarrow{\bullet}$  **→ Alimentação**  $\overleftrightarrow{\circ}$  → **Suspensão** para desligar o ecrã.

NOTA: Se o tablet estiver num estado de suspensão, prima o botão de **Alimentação** (صداح العرب ال o botão **Windows '''** para ligar o ecrã.

# <span id="page-10-0"></span>Utilizar o tablet

## Orientação do ecrã

Para obter uma experiência de visualização optimizada, a orientação do ecrã altera-se automaticamente para o formato vertical ou horizontal, dependendo do modo como segura o tablet.

![](_page_10_Picture_4.jpeg)

NOTA: Algumas aplicações podem não suportar a rotação automática do ecrã para o formato vertical ou horizontal.

## Como bloquear / desbloquear a orientação do ecrã

- 1. Percorra a partir da margem direita do ecrã para aceder à barra dos Atalhos.
- 2. Toque em Definições  $\overleftrightarrow{\bullet} \rightarrow$  Ecrã ...
- 3. Toque  $\Box$  em alternar para bloquear a orientação do ecrã, ou toque em  $\Box$  alternar para desbloquear a orientação do ecrã

## Ajustar o brilho do ecrã

Também pode ajustar o brilho do ecrã aqui, utilizando controlo de deslize sob o menu de  $\Box$  de alternar.

![](_page_10_Figure_12.jpeg)

<span id="page-11-0"></span>Também pode ajustar o ecrã automaticamente. Para ajustar o brilho do ecrã automaticamente:

- 1. Percorra a partir da margem direita do ecrã para aceder à barra dos Atalhos.
- 2. Toque em Definições → Alterar definições do PC **→** PC e dispositivos **→** Energia e suspensão.
- 3. Em Brilho, deslize para a esquerda ou direita para ligar/desligar a opção de brilho automático.

![](_page_11_Picture_4.jpeg)

NOTA: Pode ligar/desligar o controlo de deslize para que o ecrã ajuste automaticamente o brilho com base na luz ambiente.

## Gestos

O tablet tem um ecrã de multitoque. Pode tocar no ecrã para trabalhar com o tablet.

![](_page_11_Picture_152.jpeg)

#### Arrastar e largar

Mova itens como imagens e ícones no ecrã

- 1. Toque sem soltar com o dedo num item no ecrã
- 2. Mantendo o dedo em contacto com o ecrã, move a ponta do dedo para o local pretendido
- 3. Retire o dedo do ecrã para largar o item no local pretendido

#### Acções de gestos Funções

![](_page_12_Picture_2.jpeg)

#### Percorrer ou deslizas

Mova o dedo numa direcção vertical ou horizontal no ecrã

![](_page_12_Picture_5.jpeg)

- Deslocar pelo ecrã Iniciar, páginas Web, listas, entradas, fotos, contactos, etc.
- Fechar uma aplicação. (Percorrer a aplicação até ao fundo do ecrã)

#### Mais zoom

Toque no ecrã com dois dedos e, depois, afaste os dedos

![](_page_12_Picture_10.jpeg)

#### Aumentar a visualização de uma imagem ou página Web

### Menos zoom

Toque no ecrã com dois dedos e, depois, aproxime os dedos

![](_page_12_Picture_14.jpeg)

Reduzir a visualização de uma imagem ou página Web

## Rodar

Rodar um objecto 90 graus

Toque no ecrã com dois dedos ou mais dedos e, depois, mova-os fazendo um arco no sentido horário ou anti-horário

<span id="page-13-0"></span>Acções de gestos en esta entre a Funções

![](_page_13_Picture_2.jpeg)

### Clique com o botão direito

Para clicar com o botão direito no tablet, toque sem soltar durante 2 segundos em qualquer secção do ecrã ou num ícone e, depois, retire o dedo.

O menu de opções aparece no ecrã.

## O ecrã Iniciar do Windows

O ecrã Iniciar do Windows apresenta uma lista dos Mosaicos dinâmicos predefinidos e personalizados que funcionam como atalhos para o Painel de controlo, Explorador do Windows, Aplicação de meteorologia, RSS, Loja Windows, Internet Explorer e outras aplicações instaladas.

Os Mosaicos dinâmicos no ecrã Iniciar são alterados e actualizados em tempo real. Isto permite-lhe obter actualizações imediatas sobre notícias ou desportos, saber quais são os amigos que estão ligados e receber informações meteorológicas actualizadas.

A interface do utilizador baseada em mosaicos dá-lhe acesso directo às aplicações utilizadas mais recentemente, e-mails, fotos, vídeos, contactos, actualizações do Facebook e Twitter e Web sites visualizados com frequência. Também pode fixar as aplicações favoritas ou as utilizadas mais frequentemente como Mosaicos dinâmicos para personalizar o ecrã Iniciar.

Pode, também, personalizar o ecrã Iniciar definido a sua imagem favorita como um padrão de fundo.

**NOTA:** Os Mosaicos dinâmicos podem ser adicionados ou removidos utilizando as  $\Omega$  opções  $\mathfrak{B}$ Afixar ou Remover.

## Personalizar as aplicações

Pode personalizar todas as aplicações disponíveis no ecrã Iniciar. Para personalizar as aplicações:

1. Percorra a partir da margem direita do ecrã para aceder à barra dos Atalhos e, em seguida, toque no ícone Iniciar .

 $\mathbb Z$  NOTA: Também pode premir o botão Windows  $\blacksquare$  para aceder ao ecrã Iniciar.

- 2. Percorra para cima a partir do meio do ecrã para obter a visualização Aplicações.
- 3. Percorra de cima para baixo no ecrã para aceder ao ícone Personalizar no canto inferior direito.
- 4. Toque no ícone **Personalizar** no canto inferior direito.

<span id="page-14-0"></span>5. Seleccione as aplicações que pretende personalizar.

Depois de seleccionar as aplicações, as opções relevantes aparecem na parte inferior. As opções são:

![](_page_14_Picture_87.jpeg)

## Como aceder ao ecrã Iniciar.

Siga um dos métodos seguintes para aceder ao ecrã Iniciar:

- Prima o botão Windows<sup>.</sup>
- Percorra a partir da margem direita do ecrã para aceder à barra dos Atalhos e, em seguida, toque no ícone **Iniciar**

## <span id="page-15-0"></span>Conhecer o Windows 8.1

Pode tocar no mosaico Ajuda+Dicas no ecrã Iniciar para obter ajuda e dicas sobre a utilização do

![](_page_15_Picture_2.jpeg)

Windows 8.1.

## Percorrer para a direita

Percorrer a partir da margem direita do ecrã mostra a barra dos Atalhos. Os Atalhos permitem aceder aos comandos do sistema, como as opções Iniciar, Procurar, Partilhar, Dispositivos e Definições.

Se o seu tablet estiver a executar uma aplicação ou a efectuar procedimentos, premir o ícone Iniciar

leva-o de volta ao ecrã Iniciar. Se estiver no ecrã Iniciar, premir o ícone Iniciar **e leva-o para a aplicação** utilizada ou para o ecrã visualizado mais recentemente.

NOTA: A funcionalidade do ícone **Iniciar**  $\blacksquare$  é a mesma do botão **Windows**  $\blacksquare$ .

### Percorrer para a esquerda

- Percorrer lentamente da margem esquerda para a margem direita do ecrã mostra miniaturas das aplicações abertas e permite alternar pelas miniaturas das aplicações abertas.
- Percorrer para dentro e para fora na margem esquerda do ecrã apresenta uma lista das aplicações utilizadas mais recentemente.

## Percorrer para cima/baixo

- Percorrer a partir da margem inferior ou superior do ecrã mostra o ícone Todas as aplicações.  $\Xi$ Toque em Todas as aplicações para mostrar uma lista alfabética de todas as aplicações instaladas no tablet.
- Percorrer de cima para baixo de uma aplicação ancora ou fecha a aplicação.

Para obter mais informações sobre a utilização do ecrã Iniciar do Windows, visite windows.microsoft.com/en-us/windows-8/start-screen-tutorial .

<span id="page-16-0"></span>Também pode activar a câmara (frontal), quando o ecrã está no modo de bloqueio. Para activar a câmara quando o ecrã está no modo de bloqueio:

- 1. Percorra a partir da margem direita do ecrã para aceder à barra dos Atalhos.
- 2. Clique em Definições  $\overline{\mathbf{Q}}$   $\rightarrow$  Alterar definições do PC  $\rightarrow$  PC e dispositivos
- 3. Desloque para baixo e navegue para Câmara.
- 4. Percorra para ligar a câmara durante o modo de bloqueio de ecrã.

Para se certificar de que pode utilizar a câmara durante o modo de bloqueio de ecrã:

- 1. Prima o botão **Alimentação**  $\boxed{\cup}$  para desligar o ecrã.
- 2. Prima novamente o botão **Alimentação**  $\boxed{\cup}$  para activar o modo de bloqueio de ecrã.
- 3. Percorra para baixo para activar a câmara.

## Dividir ecrã

A opção dividir ecrã permite-lhe abrir duas aplicações no mesmo ecrã, que o ajuda nas operações de multi-tarefas. Para dividir o ecrã:

- 1. Abra duas aplicações que pretende ver em ecrã dividido.
- 2. Percorra a partir da esquerda para abrir a segunda aplicação e mantenha o dedo até o ecrã se dividir.
- 3. Retire o dedo para largar a segunda aplicação.
- NOTA: O Windows 8.1 permite-lhe dividir o ecrã com largura variável. Ø

## Utilizar auscultadores

Pode utilizar auscultadores para ouvir música e sons, gravar áudio ou efectuar chamadas.

Depois de ligar o dispositivo à porta de áudio, á apresentada uma janela de contexto com opções. Seleccione a opção apropriada e clique em OK.

![](_page_16_Picture_149.jpeg)

![](_page_17_Picture_0.jpeg)

<span id="page-17-0"></span>NOTA: Estas são as opções predefinidas no tablet, que só são apresentadas quando liga um dispositivo à porta de áudio. Dependendo do dispositivo, pode seleccionar qualquer uma destas opções.

![](_page_17_Picture_2.jpeg)

![](_page_17_Figure_3.jpeg)

auditiva.

- 1. Ligue os auscultadores à porta de áudio (3,5 mm) no tablet.
- 2. Insira os auriculares nos ouvidos e ajuste o volume para um nível confortável.

NOTA: Quando ligar auscultadores ou um dispositivo de áudio externo ao conector de áudio, os Ø altifalantes integrados no tablet são silenciados automaticamente.

![](_page_17_Picture_8.jpeg)

#### AVISO: Para evitar danos nos auscultadores quando os desligar do tablet, puxe pelo conector e não pelo cabo.

NOTA: É recomendado que baixe o nível do volume antes de ligar os auscultadores e, depois, ajuste Ø para um nível confortável. A exposição súbita a sons altos pode causar danos auditivos.

## Instalar o cartão Micro-SD

Execute os passos seguintes:

- a. Prima a extremidade para soltar a tampa que fixa o cartão micro SD.
- b. Insira o cartão micro SD e prima a tampa para fixar o cartão micro SD

<span id="page-18-0"></span>![](_page_18_Figure_0.jpeg)

## Instalar o cartão Micro-SIM

Execute os passos seguintes:

- a. Prima a extremidade para soltar a tampa que fixa o cartão micro SIM.
- b. Insira o cartão micro SIM e prima a tampa para fixar o cartão micro SIM

![](_page_18_Figure_5.jpeg)

# <span id="page-19-0"></span>Gerir as definições do tablet

4

## Definição de Wi-Fi

## Ligar/desligar Wi-Fi

- 1. Percorra a partir da margem direita do ecrã para aceder à barra dos Atalhos.
- 2. Toque em Definições  $\bigstar \rightarrow$  Alterar definições do PC → Rede.
- 3. Seleccione Wi-Fi para ligar ou desligar Wi-Fi.

![](_page_19_Picture_6.jpeg)

### Ligar a uma rede

.

- 1. Percorra a partir da margem direita do ecrã para aceder à barra dos Atalhos.
- 2. Toque em Definições → Disponível → Seleccionar uma rede disponível **→** Ligar

<span id="page-20-0"></span>![](_page_20_Picture_87.jpeg)

## Definição de banda larga móvel

## Ligar/desligar banda larga móvel

- 1. Percorra a partir da margem direita do ecrã para aceder à barra dos Atalhos.
- 2. Toque em Definições → Alterar definições do PC → Redes → Modo de avião.
- 3. Percorra o ícone de **Banda larga móvel** para a esquerda ou direita para ligar ou desligar a banda larga móvel.

![](_page_20_Picture_6.jpeg)

## Ligar a uma rede de banda larga móvel

1. Certifique-se de que um cartão SIM está inserido no tablet.

- 2. Percorra a partir da margem direita do ecrã para aceder à barra dos Atalhos.
- 3. Toque em Definições  $\overleftrightarrow{Q}$  → Rede → Ligações  $\overleftrightarrow{||}$  → Fornecedor de serviços → Ligar.
- 4. A utilização estimada de dados será mostrada depois da rede de banda larga móvel estar activada.

![](_page_21_Picture_3.jpeg)

![](_page_21_Picture_4.jpeg)

NOTA: Pode escolher a opção Ligar automaticamente para ligar de modo automático à banda larga móvel.

NOTA: O tablet priorizará automaticamente as redes Wi-Fi relativamente às de banda larga móvel, Ø quando ambas estiverem disponíveis. Se o tablet estiver ligado à banda larga móvel e se nenhuma das ligações Wi-Fi guardadas estiver dentro do alcance, desligará da rede móvel e ligará a Wi-Fi automaticamente.

## Desligar da rede de banda larga móvel

- 1. Percorra a partir da margem direita do ecrã para aceder à barra dos Atalhos.
- 2. Toque em Definições  $\overleftrightarrow{Q}$   $\rightarrow$  Rede  $\overrightarrow{||}||$   $\rightarrow$  Fornecedor de serviços  $\rightarrow$  Desligar.

NOTA: Depois do tablet ter sido desligado da banda larga móvel, a opção Ligar automaticamente Ø também será desactivada.

### Opções da banda larga móvel

- 1. Percorra a partir da margem direita do ecrã para aceder à barra dos Atalhos.
- 2. Toque em **Definições**  $\overleftrightarrow{\bullet}$  → Redes  $\overline{\mathsf{H}}$
- 3. Toque sem soltar em Fornecedor de serviços ou clique com o botão direito se ancorado.
	- Toque em Mostrar utilização de dados estimada/Ocultar utilização de dados estimada para mostrar ou ocultar a utilização dos dados.
	- Toque em Definir como ligação limitada/Ligação não limitada para definir uma determinada ligação como uma limitada/não limitada.
	- Toque em Visualizar propriedades da ligação para obter as propriedades da banda larga móvel ligada.

![](_page_22_Picture_0.jpeg)

<span id="page-22-0"></span>NOTA: Se a opção Definir como ligação limitada estiver activada, a Actualização do Windows não descarregará actualizações automaticamente, excepto se for uma actualização de segurança crítica e de alta prioridade.

## Informações de hardware do fornecedor de serviços

- 1. Percorra a partir da margem direita do ecrã para aceder à barra dos Atalhos.
- 2. Toque em Definições  $\overline{\mathbf{\Omega}}$  → Alterar definições do PC → Rede.
- 3. Toque em **Fornecedor de servicos** para visualizar as informações de hardware, incluindo as informações do subscritor e o número IMEI (International Mobile Equipment Identity).

![](_page_22_Picture_159.jpeg)

## Activar bloqueio do pino

- 1. Percorra a partir da margem direita do ecrã para aceder à barra dos Atalhos.
- 2. Toque em Definições  $\overleftrightarrow{\mathbf{Q}}$   $\rightarrow$  Rede  $\overline{\mathbf{w}}$ ll.
- 3. Toque sem soltar em Fornecedor de serviços ou clique com o botão direito se ancorado.
- 4. Toque em Visualizar ligação propriedades**→**Segurança**→**Utilizar um PIN.
- 5. Introduza o Código PIN SIM.

![](_page_22_Picture_13.jpeg)

AVISO: Se introduzir o código PIN incorrecto, a ligação de banda larga móvel não será estabelecida. Se introduzir o código incorrectamente três vezes, o cartão SIM será bloqueado. Para desbloquear o cartão SIM, contacte o fornecedor de serviços para obter um PUK (Personal Unblocking Key) para desbloquear o cartão SIM.

![](_page_22_Picture_15.jpeg)

NOTA: Antes de contactar a operadora, tenha à mão o número IMEI.

## Actualizar / Recuperar / Redefinir o tablet

Pode actualizar / recuperar / restaurar o tablet com as definições originais de fábrica.

- <span id="page-23-0"></span>1. Percorra a partir da margem direita do ecrã para aceder à barra dos Atalhos.
- 2. Toque em Definições  $\bigstar \rightarrow$  Alterar definições do PC → Actualizar e recuperar → Recuperar.
	- Actualizar o PC sem afectar os ficheiros
	- Retirar tudo e reinstalar o Windows
	- Inicialização avançada
- 3. Seleccione qualquer ponto de recuperação para concluir a tarefa.

### Actualizar o PC sem afectar os ficheiros

Esta opção permite-lhe actualizar o tablet sem perder as fotos, músicas, vídeos e outros ficheiros pessoais. Se pretender efectuar esta acção:

- 1. Clique em Introdução. A janela Actualizar o PC é aberta.
- 2. Clique em Seguinte.
- 3. Clique em Actualizar.

Clique em Cancelar para cancelar esta acção.

## Retirar tudo e reinstalar o Windows

Esta opção permite-lhe desligar/ligar ou reiniciar completamente o tablet, e pode repor as definições padrão/de fábrica. Se pretender efectuar esta acção:

- 1. Clique em **Introdução**. A janela Redefinir o PC é aberta.
- 2. Clique em Seguinte.

Depois de clicar em Sequinte, terá que seleccionar uma das duas opções abaixo para terminar a tarefa:

- Retirar os meus ficheiros Se seleccionar esta opção, o Windows retira todos os ficheiros, incluindo fotos, músicas, vídeos e outros ficheiros pessoais.
- Limpar completamente a unidade Se seleccionar esta opção, o Windows redefine o tablet.

AVISO: A redefinição do tablet apaga todos os dados do tablet, incluindo a configuração da conta, músicas, imagens, ficheiros, etc. Certifique-se de que copia todos os dados requeridos antes de continuar.

Clique em Cancelar para cancelar esta acção.

## Inicialização avançada

Esta opção permite-lhe inicializar a partir de um dispositivo ou disco compacto (como unidade de DVD ou USB) e alterar as definições de firmware do tablet, alterar as definições de inicialização do Windows ou restaurar o Windows a partir da imagem do sistema. Se pretender efectuar esta acção, clique em Reiniciar agora.

![](_page_23_Picture_23.jpeg)

NOTA: As aplicações de terceiros fornecedores serão removidas.

# <span id="page-24-0"></span>Sincronizar o tablet

## Utilizar conta Microsoft

Se o computador tiver o Microsoft Windows 8.1 instalado, pode sincronizar as definições do utilizador do tablet com o computador utilizando uma conta Microsoft. Quando assinar uma conta Microsoft no tablet, pode sincronizar automaticamente as definições, incluindo o histórico do navegador da Internet, as definições da aplicação, os ficheiros pessoais, etc., com outros PCs e tablets com o Windows 8.1.

![](_page_24_Picture_4.jpeg)

NOTA: Necessita de uma ligação sem fios para o computador e tablet.

- 1. Aceda à barra de Atalhos e, em seguida, clique em **Definições ∇**→ Alterar definições do PC **→**Contas **→** Ligar a uma conta Microsoft para alternar da conta do computador local para a conta Microsoft.
- 2. Será adicionada uma nova opção às Definições do PC denominada Sincronizar definições.
- 3. Clique em Definições → Alterar definições do PC **→** Mais definições do PC **→** Sincronizar definições para mostrar todos os tipos de alternâncias para sincronizar dados e definições.

## Copiar músicas, fotos e vídeos

- 1. Ligue uma chave USB ou um cartão micro SD ao computador e copie os ficheiros requeridos.
- 2. Após a cópia estar concluída, utilize o assistente Remover hardware em segurança para desligar o tablet do computador.
- 3. Também pode utilizar a funcionalidade Skydrive do Win 8.1 para copiar músicas, fotos e vídeos.

# <span id="page-25-0"></span>Funcionalidades da caneta opcional

Esta secção disponibiliza informações sobre as funcionalidades disponíveis na caneta.

![](_page_25_Picture_101.jpeg)

![](_page_25_Picture_102.jpeg)

NOTA: A caneta é opcional e é vendida separadamente.

NOTA: Esta caneta só trabalha com os tablets da série Dell Venue 11 pro. Ela não foi concebida para Ø funcionar com a família anterior dos tablets Dell. Do mesmo modo, a caneta adquirida para utilização com outros tablets da Dell não é suportada pelos tablets da série Dell Venue 11 pro.

## Preparar a caneta para utilização

1. Rode o corpo intermédio no sentido horário.

![](_page_25_Figure_9.jpeg)

2. Insira uma bateria AAAA com o lado positivo voltado para a ponta da caneta.

![](_page_25_Figure_11.jpeg)

NOTA: Siga as normas e regulamentações locais e regionais sobre a eliminação da bateria no lixo.

3. Remonte o corpo em segurança.

<span id="page-26-0"></span>![](_page_26_Picture_0.jpeg)

## Utilizar a caneta opcional com o tablet

A caneta foi ergonomicamente concebida para funcionar com o tablet durante longos períodos de tempo. O utilizador pode alternar, facilmente, entre a entrada de dedo e caneta sem qualquer alternância de modo manual. A caneta suporta funcionalidades como rejeição da palma, sobreposição e detecção de pressão, que permite uma precisão e facilidade de utilização líder da indústria, sem qualquer calibração necessária. Os dois botões são configuráveis por software para utilização de funcionalidades como apagar, realçar ou efectuar cliques do rato. Pode utilizar a ponta da caneta para desenhar formas, seleccionar texto, voltar uma página e escrever ou assinar os documentos no seu tablet.

Também pode premir o botão no lado da caneta para efectuar as funções de clique com o botão esquerdo ou clique com o botão direito no seu tablet.

![](_page_26_Picture_4.jpeg)

# <span id="page-27-0"></span>7 Funcionalidades da ancoragem de área de trabalho

Esta secção disponibiliza informações sobre as funcionalidades disponíveis na ancoragem da área de trabalho.

![](_page_27_Figure_2.jpeg)

![](_page_27_Figure_3.jpeg)

![](_page_27_Picture_103.jpeg)

<span id="page-28-0"></span>9 conector DisplayPort Ligue dispositivos compatíveis com DisplayPort como, por exemplo, projectores, TVs e monitores.

![](_page_28_Picture_2.jpeg)

NOTA: A saída da DisplayPort suporta apenas DisplayPort para DisplayPort directa ou adaptadores activos DisplayPort. Os adaptadores passivos não são suportados pela DisplayPort.

![](_page_28_Picture_4.jpeg)

NOTA: A ancoragem de área de trabalho é vendida separadamente e não é fornecida com o tablet.

NOTA: Quando ligar o tablet ao conector HDMI ou ao conector DisplayPort, pode seleccionar as opções seguintes ao monitor externo:

- Apenas tablet
- **Duplicar**
- **Expandido**
- Apenas externo

## Como ancorar o seu Tablet

As imagens a seguir mostram como ancorar o seu tablet:

![](_page_28_Picture_13.jpeg)

![](_page_28_Picture_14.jpeg)

<span id="page-29-0"></span>![](_page_29_Picture_0.jpeg)

![](_page_29_Picture_1.jpeg)

## Ligar o adaptador de alimentação

Ligue uma extremidade do adaptador de alimentação a uma tomada de parede e a outra extremidade à porta do conector de alimentação na ancoragem da área de trabalho.

![](_page_29_Figure_4.jpeg)

# <span id="page-30-0"></span>Funcionalidades de ancoragem do teclado de viagem fino

Esta secção disponibiliza informações sobre as funcionalidades disponíveis na ancoragem do teclado

![](_page_30_Figure_3.jpeg)

fino. Tabela 1.

#### Funcionalidade Função

![](_page_30_Picture_75.jpeg)

![](_page_30_Picture_7.jpeg)

## <span id="page-31-0"></span>Ancorar o tablet na ancoragem do teclado de viagem fino

- 1. Alinhe os dois conectores de ancoragem no tablet com os da ancoragem.
- 2. Deslize o tablet para baixo até o tablet encaixar correctamente.

![](_page_31_Picture_3.jpeg)

3. Fixe a tampa do teclado e deslize-o para baixo para fixar a ancoragem no tablet.

![](_page_31_Picture_5.jpeg)

NOTA: Quando a ligação for efectuada, necessita de desligar manualmente o teclado virtual, se ele estiver apresentado no ecrã.

9

# <span id="page-32-0"></span>Funcionalidades de ancoragem do teclado móvel

Esta secção disponibiliza informações sobre as funcionalidades disponíveis na ancoragem do teclado.

![](_page_32_Figure_3.jpeg)

![](_page_32_Picture_87.jpeg)

![](_page_32_Picture_5.jpeg)

NOTA: É recomendado/mais fácil ancorar o tablet num ângulo de 90 graus.

NOTA: A ancoragem do teclado é vendida separadamente e não é fornecida com o tablet.

33

## <span id="page-33-0"></span>Ancorar o tablet na ancoragem do teclado

1. Rode a ancoragem do teclado num ângulo de 90 graus.

![](_page_33_Figure_2.jpeg)

NOTA: A posição da dobradiça será aberta quando coloca o tablet na ancoragem do teclado.

2. Colocar o tablet na ancoragem do teclado.

![](_page_33_Figure_5.jpeg)

![](_page_33_Picture_6.jpeg)

U

NOTA: Quando a ligação for efectuada, necessita de desligar manualmente o teclado virtual, se ele estiver apresentado no ecrã.

## Desancorar o tablet da ancoragem do teclado

1. Prima sem soltar o botão na ancoragem de teclado móvel.

![](_page_33_Figure_10.jpeg)

2. Levante o tablet da ancoragem do teclado móvel.

## Carregar a ancoragem

AVISO: Utilize apenas o adaptador e o cabo de alimentação fornecidos para acrregar o tablet e a ancoragem. A utilização de adaptadores ou de cabos de alimentação não autorizados pode causar danos graves no tablet e na ancoragem.

1. Ligue o adaptador de alimentação à porta de carregamento micro USB n a ancoragem do teclado.

![](_page_33_Figure_15.jpeg)

<span id="page-34-0"></span>2. A ancoragem do teclado é carregada através do tablet se a energia de CA estiver ligada ao tablet.

![](_page_34_Picture_1.jpeg)

NOTA: A alimentação não pode ser ligada directamente ao teclado de viagem quando o tablet está ancorado.

NOTA: A bateria da ancoragem necessita de cerca de 4 horas para carregar completamente. U

Para obter mais informações sobre o tempo de carregamento da bateria do tablet, consulte Carregar o tablet.

Pode verificar o estado da bateria de ancoragem do teclado a partir da:

• Luz de carga da bateria localizada no lado esquerdo da ancoragem do teclado:

![](_page_34_Picture_97.jpeg)

Para obter mais informações sobre a verificação do estado da bateria do tablet, consulte *estado de carga da bateria do tablet*.

## Comportamento da bateria

Quando a energia de CA é ligada, o tablet é carregado primeiro seguido pela ancoragem. Durante o descarregamento ou quando a energia de CA não estiver ligada, a bateria da ancoragem é utilizada primeiro seguida pela do tablet.

# <span id="page-35-0"></span>Limpar o tablet

AVISO: Antes de limpar o tablet, desligue todos os cabos. Limpe o tablet com um pano macio humedecido com água. Não utilize produtos de limpeza líquidos ou em spray que possam conter substâncias inflamáveis.

- 1. Desligue o tablet. Para obter mais informações sobre como desligar o tablet, consulte Desligar o tablet.
- 2. Desligue todos os dispositivos ligados, auscultadores, altifalantes e ancoragem do teclado do tablet e das tomadas eléctricas.
- 3. Retire qualquer cartão micro SD e micro SIM instalado. Para obter mais informações sobre como remover o cartão micro SD ou o cartão micro SIM, consulte Remover o cartão micro SD e Remover o cartão micro SIM.
- 4. Humedeça um pano macio e que não largue pêlos com água ou com um produtos de limpeza de ecrãs e limpe completamente a superfície do tablet. Não deixe que a água do pano entre nas portas do tablet e botão do Windows circundante.

![](_page_35_Picture_7.jpeg)

Ø

NOTA: Para evitar danos no tablet ou ecrã, siga as instruções fornecidas com o produto.

NOTA: Não limpe o teclado com um pano molhado.

# <span id="page-36-0"></span>Resolução de problemas

## Problemas da bateria

#### Problemas **Causas possíveis** Soluções possíveis

- A bateria não carrega e contra e a constructiva e constructiva de la partida de la partida de la partida de la alimentação CA da Dell da parede e verifique se a tomada está a funcionar.
	- Tente ligar a outro adaptador de alimentação CA da Dell (se disponível).
	- Verifique todas as ligações de cabos e volte a ligar na parede e, depois, no tablet.
	- Verifique a luz de LED do adaptador de CA para se certificar que o adaptador de CA está a funcionar.
	- Verifique todos os conectores para garantir que a ligação é adequada.

Ø

NOTA: A bateria do tablet necessita cerca de 4 horas para carregar completamente.

Carregue a bateria numa temperatura ambiente entre 0 °C e 40 °C.

Contacte um revendedor autorizado da Dell para substituir a bateria ou o adaptador de alimentação.

- Desligue temporariamente o tablet.
- Mova o tablet para o alcance de uma rede a que se possa ligar ou desligue temporariamente a ligação sem fios no tablet.

A temperatura do tablet é inferior a 0 °C ou superior a 40 °C.

A bateria ou o adaptador de alimentação está danificado.

A bateria drena rapidamente mesmo quando o tablet está no modo de espera

Se o tablet não estiver no alcance de uma rede a que se possa ligar, continua a enviar sinais para localizar uma estação base e drena a bateria.

• Utilize o tablet no modo de avião.

## <span id="page-37-0"></span>Problemas do sistema

![](_page_37_Picture_200.jpeg)

## <span id="page-38-0"></span>Problemas no ecrã táctil

O ecrã táctil responde lentamente ou de modo impróprio

A tampa de protecção impede o tablet de reconhecer entradas.

#### Problemas **Elections** Causas possíveis **Soluções possíveis** Soluções possíveis

- Deslique e reinicie o tablet.
- Limpe cuidadosamente o ecrã com um pano limpe e seco.
- Retire todas as protecções do ecrã táctil.
- Se o sistema operativo for reinstalado, certifique-se de que todos os controladores são instalados.

## Verificar a placa de rede sem fios

Pode verificar no Gestor de dispositivos se o computador está equipado com uma placa de WLAN/ WWAN.

#### Windows 8

- 1. Clique no ícone Área de trabalho → Computador → Abrir painel de controlo → Gestor de dispositivos. Se lhe for solicitado uma palavra-passe de administrador ou confirmação, escreva a palavra-passe ou indique a confirmação. A janela Gestor de dispositivos é apresentada.
- 2. Expanda Adaptadores de rede. A rede sem fios será listada sob o adaptador de rede, se disponível.

Também dependente do que seleccionou quando adquiriu o computador, o PC tem várias configurações. Para determinar a configuração do computador, consulte uma das seguintes opções:

- A sua confirmação da encomenda
- Centro de ajuda e suporte do Microsoft Windows
- Em Ferramentas, clique em Informações do meu computador → Encontrar informações sobre o hardware instalado neste computador.

Para verificar a placa de banda larga móvel no Centro de ajuda e suporte do Windows:

1. Clique em Iniciar → Ajuda e suporte→ Utilizar ferramentas para visualizar as informações do computador e diagnosticar problemas.

No ecrã Informações do meu computador - Hardware, pode visualizar o tipo da placa de Banda larga móvel instalada no computador, bem como outros componentes de hardware.

## Problema de rede

Problemas **Causas possíveis** Soluções possíveis

Nenhuma ligação sem fios entra 1. Verifique se o rádio sem fios está ligado. Consulte [Definições de Wi-Fi.](#page-19-0)

- 2. Tente colocar-se mais próximo do ponto de acesso sem fios.
- 3. Tente ligar-se a outro ponto de acesso sem fios conhecido.
- 4. Redefina o router sem fios se utilizar uma rede privada. Abra o navegador para visualizar a página de destino se utilizar uma rede pública.
- 5. Contacte um fornecedor de serviços de Internet para obter ajuda.
- 1. Verifique se a banda larga móvel está ligada. Consulte [Ligar/desligar a banda larga](#page-20-0) [móvel](#page-20-0)
- 2. Mova o tablet para um local diferente para uma melhor recepção de sinal.

Contacte fornecedor de serviços para alterar o plano de banda larga.

Nenhuma ligação de banda larga · móvel

- A banda larga móvel foi excedida.
- Nenhum sinal do fornecedor de serviços.

# <span id="page-40-0"></span>Configuração do sistema

A Configuração do sistema permite gerir o hardware do computador e especificar opções ao nível do BIOS. A partir da Configuração do sistema, pode:

- Alterar as definições de NVRAM depois de adicionar ou remover hardware
- Ver a configuração de hardware do sistema
- Activar ou desactivar os dispositivos integrados
- Definir limites de gestão de energia e desempenho
- Gerir a segurança do computador

Para aceder às opções de configuração do sistema (BIOS):

- 1. Ligue o tablet à ancoragem do teclado ou ligue um teclado compatível com USB ao tablet.
- 2. Prima o botão de **Alimentação**  $\square$  para ligar o tablet ou reinicie o tablet, se já o tiver ligado.
- 3. Prima F2 depois do logótipo da Dell aparecer.

NOTA: Pode ter de premir F2 repetidamente até o Windows redireccionar para as opções de Ű configuração do sistema.

Para aceder às opções de configuração (BIOS) sem um teclado externo:

- 1. Prima o botão de **Alimentação**  $\boxed{\cup}$  para ligar o tablet ou reinicie o tablet, se já o tiver ligado.
- 2. Prima sem soltar o botão de **Aumentar volume** quando o logótipo da Dell aparecer no ecrã.
- 3. Quando o menu F12 Selecção de arranque aparecer, prima o botão de Aumentar volume para alterar a selecção de arranque para a opção de Configuração de BIOS.

![](_page_40_Picture_17.jpeg)

NOTA: O botão Aumentar volume permite aceder às opções do menu (Opções de arranque, Configuração de BIOS, Diagnósticos, etc. Pode seleccionar a opção pretendida premindo o botão Aumentar volume.)

4. Prima o botão Reduzir volume para seleccionar a opção.

## Opções da configuração do sistema (BIOS)

#### Tabela 2. Informações do sistema

![](_page_40_Picture_194.jpeg)

![](_page_41_Picture_156.jpeg)

![](_page_42_Picture_169.jpeg)

### Tabela 3. Informações da bateria

![](_page_42_Picture_170.jpeg)

#### Tabela 4. Sequência de arranque

![](_page_42_Picture_171.jpeg)

![](_page_43_Picture_160.jpeg)

![](_page_43_Picture_161.jpeg)

![](_page_44_Picture_171.jpeg)

![](_page_44_Picture_172.jpeg)

- Brilho com alimentação de bateria
- Brilho com alimentação CA

#### Tabela 9. Segurança

![](_page_44_Picture_173.jpeg)

![](_page_45_Picture_168.jpeg)

![](_page_46_Picture_188.jpeg)

![](_page_46_Picture_189.jpeg)

Tabela 10. Arranque seguro

Opção Função

NOTA: Se desactivar o Modo personalizado, todas as alterações efectuadas serão apagadas e as chaves serão restauradas com as predefinições.

#### Tabela 11. Desempenho

![](_page_47_Picture_181.jpeg)

#### Tabela 12. Gestão de energia

![](_page_47_Picture_182.jpeg)

![](_page_48_Picture_186.jpeg)

carregamento da bateria.

Tabela 13. Comportamento do POST

| Opção                          | Descrição                                                                                                    |
|--------------------------------|----------------------------------------------------------------------------------------------------|
| <b>Adapter Warnings</b>        | Permite-lhe activar as mensagens de aviso do adaptador quando são<br>utilizados determinados adaptadores de corrente. A opção está activada<br>por predefinição.                                                                                   |
|                                | Activar os avisos do adaptador                                                                                                    |
| Fastboot                       | Esta opção pode acelerar o processo de arrangue ignorando alguns<br>passos de compatibilidade:                                                                                                    |
|                                | Mínimo<br>$\bullet$                                                                                                    |
|                                | Completo                                                                                                    |
|                                | Automático (Predefinição, activada)                                                                                                    |
|                                | NOTA: Activar a opção Fastboot evitará o acesso ao BIOS por F2<br>através de USB ou teclado fino/viagem. Pode continuar a aceder à<br>Configuração de BIOS premindo o botão de <b>Aumentar volume</b><br>após o ecrã de logótipo da Dell aparecer. |
| <b>Extended BIOS POST Time</b> | Permite-lhe criar um atraso de pré-arranque adicional. As opções são:                                                                                                    |
|                                | 0 segundos. Esta opção está activada por predefinição.                                                                                                    |
|                                | 5 segundos<br>٠                                                                                                    |
|                                | 10 segundos                                                                                                    |

#### Tabela 14. Suporte de virtualização

![](_page_48_Picture_187.jpeg)

<span id="page-49-0"></span>![](_page_49_Picture_169.jpeg)

#### Tabela 15. Ligação sem fios

![](_page_49_Picture_170.jpeg)

#### Tabela 16. Manutenção

![](_page_49_Picture_171.jpeg)

#### Tabela 17. Registos do sistema

![](_page_49_Picture_172.jpeg)

## Actualizar o BIOS

É recomendado que actualize o BIOS (configuração do sistema), se substituir a placa de sistema ou se estiver disponível uma actualização. Para o tablet, certifique-se de que a está totalmente carregada e ligada a uma tomada eléctrica.

- 1. Reinicie o tablet.
- 2. Aceda a dell.com/support.

3. Introduza a Etiqueta de serviço ou o Código de serviço expresso e clique em Submeter.

![](_page_50_Picture_1.jpeg)

NOTA: Para localizar a etiqueta de serviço, clique em Onde está a minha etiqueta de serviço?

NOTA: Caso não consiga encontrar a sua etiqueta de serviço, clique em Detectar etiqueta de serviço. Prossiga com as instruções no ecrã.

- 4. Se não conseguir localizar ou encontrar a Etiqueta de serviço, pode seleccionar o produto a partir da respectiva lista em Suporte geral.
- 5. Escolha o Tipo de produto na lista.
- 6. Seleccione o modelo do produto e a página **Suporte do produto** do seu equipamento é apresentada.
- 7. Clique em Obter controladores e clique em Ver todos os controladores. Abre-se a página Controladores e transferências.
- 8. No ecrã Controladores e transferências, na lista pendente Sistema operativo, seleccione BIOS.
- 9. Identifique o ficheiro mais recente do BIOS e clique em Transferir ficheiro. Pode também analisar os controladores que necessitam de actualização. Para fazer isto para o seu produto, clique em **Analisar o sistema para actualizações** e siga as instruções apresentadas no ecrã.
- 10. Seleccione o modo de transferência que prefere na janela Seleccionar abaixo o modo de transferência; clique em Transferir agora.

É apresentada a janela Transferência de ficheiro.

- 11. Clique em Guardar para quardar o ficheiro no computador.
- 12. Clique em Executar para instalar as definições do BIOS actualizadas no computador. Siga as instruções apresentadas no ecrã.

# <span id="page-51-0"></span>Especificações

![](_page_51_Picture_2.jpeg)

NOTA: As ofertas podem variar consoante a região. As seguintes especificações, fornecidas com o seu computador, são as consideradas obrigatórias por lei. Para obter mais informações acerca da configuração do computador, aceda à Ajuda e Suporte do seu sistema operativo Windows e seleccione a opção para ver informações sobre o computador.

![](_page_51_Picture_130.jpeg)

![](_page_52_Picture_143.jpeg)

Câmara posterior

Tipo IMX 175 (8 MP)

Resolução 3.264 x 2.448 pixels

### De armazenamento

## De armazenamento NGFF SSD 64 GB / 128 GB / 256 GB

### Bateria

![](_page_53_Picture_161.jpeg)

#### Adaptador de CA

![](_page_53_Picture_162.jpeg)

## Características físicas

![](_page_53_Picture_163.jpeg)

#### Características ambientais

![](_page_54_Picture_52.jpeg)

# 14

# <span id="page-55-0"></span>Contactar a Dell

![](_page_55_Picture_2.jpeg)

NOTA: Se não tiver uma ligação activa à Internet, pode encontrar as informações de contacto na sua factura, na nota de encomenda ou no catálogo de produtos Dell.

A Dell disponibiliza várias opções de serviço e suporte online e através de telefone. A disponibilidade varia de acordo com o país e com o produto, e alguns serviços podem não estar disponíveis na sua área. Para contactar a Dell relativamente a vendas, suporte técnico ou apoio a clientes:

#### 1. Aceda a dell.com/support.

- 2. Seleccione a categoria de suporte pretendida.
- 3. Seleccione o seu país ou região na lista pendente Escolher um país/região na parte inferior da página.
- 4. Seleccione a ligação para o serviço apropriado ou apoio técnico de acordo com as suas necessidades.